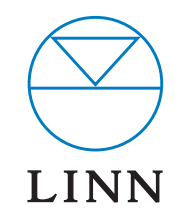

NETWORK MUSIC PLAYER

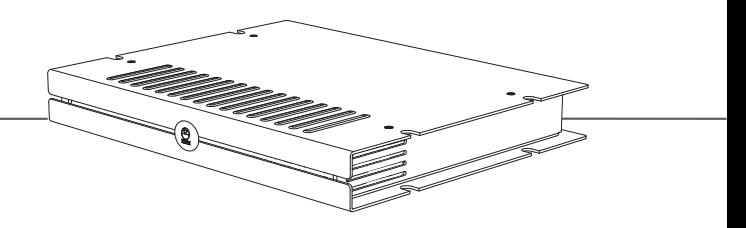

OWNER'S MANUAL

## OWNER'S MANUAL

# COPYRIGHT AND ACKNOWLEDGEMENTS

Copyright © 2008 Linn Products Ltd. First edition March 2008.

Linn Products Limited, Glasgow Road, Waterfoot, Eaglesham, Glasgow, G76 OEQ, Scotland, United Kingdom

All rights reserved. No part of this publication may be reproduced, stored in a retrieval system, or transmitted, in any form or by any means, electronic, mechanical, photocopying, recording, or otherwise, without the prior written permission of the publisher.

The content of this manual is furnished for information use only, is subject to change without notice, and should not be construed as a commitment by Linn Products Limited. Linn Products Limited assumes no responsibility or liability for any errors or inaccuracies that may appear in this manual.

Trade marks used in this publication: Linn, the Linn logo and Sneaky are registered trade marks of Linn Products Limited. Music DS is a trade mark of Linn Products Limited.

UPnP™ is a certification mark of the UPnP Implementers Corporation.

Linn Products Limited disclaims any proprietary interest in trade marks and trade names other than its own.

UK Registered Design no: 4006236

Pack 1369/E

# OWNER'S MANUAL

# **CONTENTS**

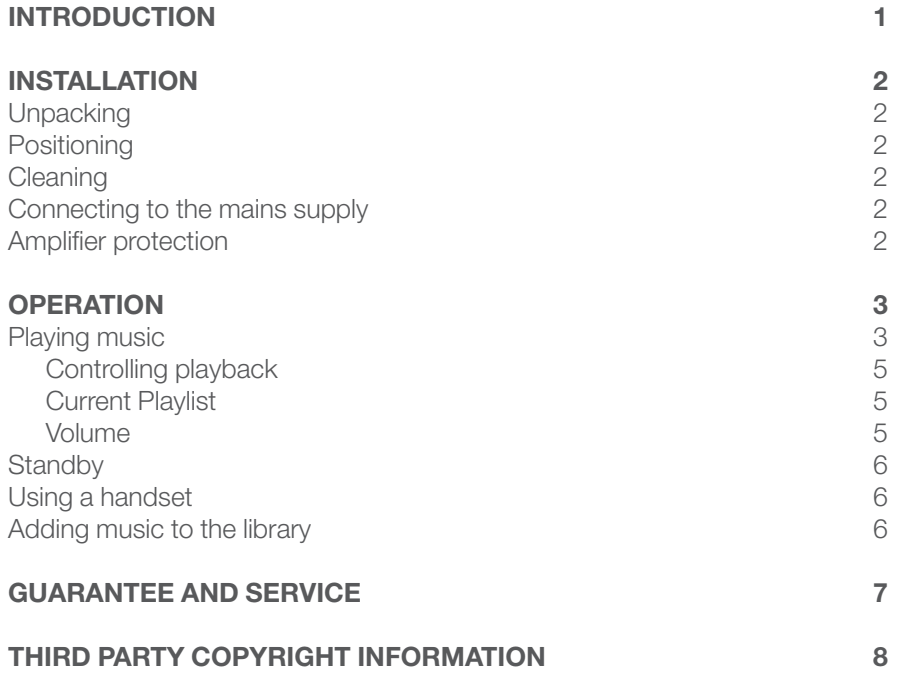

# OWNER'S MANUAL

# INTRODUCTION

Linn Products have been known for over 35 years as a manufacturer of classleading hi-fi equipment. Over the years we have always been keen to push the boundaries of new technology, whether developed from advancements in the audio industry, such as improvements in digital-to-analogue conversion, or from the electronics industry, such as our highly efficient Switch Mode Power Supply - all in order to get you closer to the music you love.

The Sneaky Music DS network music player epitomises our ideal by converting a digital signal streamed over a standard Ethernet network, to high quality analogue audio. Developed from our flagship Klimax DS player, it utilises sophisticated processing of the digital audio signal drawn from an external storage device to produce crystal-clear, error-free music.

With its on-board volume control and power amplifier, once you have your network set up all you have to do is connect the Sneaky Music DS to a pair of Linn loudspeakers to enjoy your CD and downloaded music collection, and SHOUTcast Internet radio, like you have never heard them before.

Welcome to the future of music...

## OWNER'S MANUAL

# INSTALLATION

### **Unpacking**

The Sneaky Music DS is supplied with the following:

- 2 x red, 2 x black BAF loudspeaker connectors
- mains lead
- 4 feet
- CD-ROM (contains system software, installation manual and owner's manual)

We recommend that you retain all packaging in case you need to transport the Sneaky Music DS at a later date.

## **Positioning**

You can position the Sneaky Music DS almost anywhere you find convenient, but please consider the following points:

- The unit should be placed on a flat, stable and rigid surface.
- Allow at least 4" (10 cm) free space above and at each side of the unit for air circulation.
- Do not position the unit where sunlight can shine (whether directly, diffused or reflected) on its front surface as the infra-red (IR) radiation in sunlight will be picked up by the unit's IR remote sensor and this can adversely affect its operation. Similarly, some electrical devices such as plasma TVs, fluorescent lights and energy saving lamps can emit IR which can likewise affect the operation.
- For best performance do not stack the unit with other products. Ideally, position the unit on a shelf by itself or, if proximity to other products is unavoidable, positioning side-by-side is preferable to stacking.
- The unit should not be situated above, or directly adjacent to, sources of heat such as radiators, other power amplifiers, etc. Nor should it be enclosed in a cabinet with such devices.

# **Cleaning**

Disconnect the Sneaky Music DS from the power supply before cleaning. Remove dust and fingerprints with a soft, dry cloth.

## Connecting to the mains supply

The Sneaky Music DS contains an automatic internal mains voltage switch. This switch operates on all worldwide mains voltages from 100 V to 240 V. The unit can be connected to any worldwide mains voltage with no adjustment.

This unit must be earthed. Use the earthed moulded mains lead supplied, or if no mains earth is available, ensure the product's EARTH GROUND connector is connected to an earthing terminal.

## Amplifier protection

The Sneaky Music DS features two methods of protecting its internal power amplifier from damage.

#### Short-circuit protection

If the speaker outputs are accidently short-circuited, the power amplifier will shut down instantly and will remain in that state until the short-circuit is rectified.

#### Over-temperature protection

If the power amplifier's temperature rises above its safe operating limit, it will cease operation until the temperature drops to a safe level and will then automatically resume.

## OWNER'S MANUAL

# **OPERATION**

### Playing music

Ensure the network is on and the NAS has finished booting. Turn the Sneaky Music DS on. The Linn badge on the front panel will flash on and off. Wait until the flashing stops, then follow the instructions below.

- 1. Turn on your control device. If the Linn GUI does not run automatically, run the Linn GUI software from the Programs menu.
- 2. From the Room window select the appropriate room. This will automatically bring your Sneaky Music DS out of standby (the Linn badge will brighten).

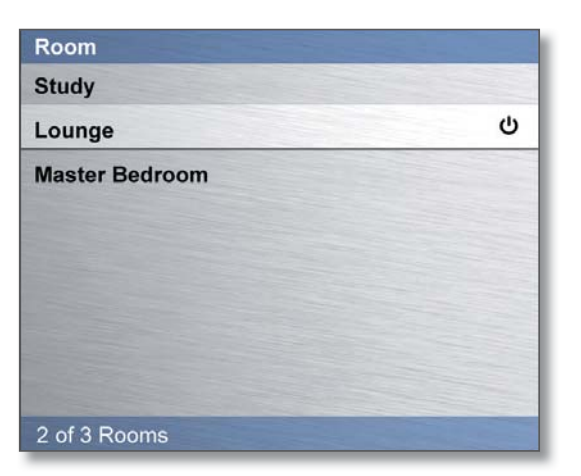

3. From the Source window select 'Sneaky Music DS'.

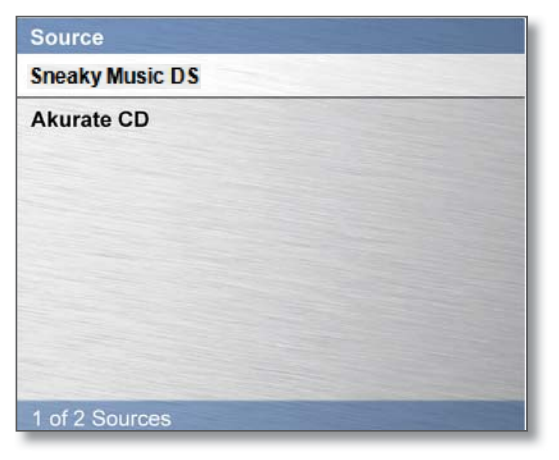

4. From the Library window select the storage device that contains the music you want to listen to by tapping it twice.

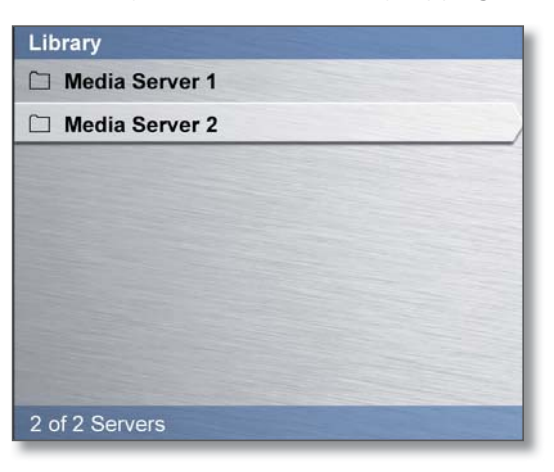

# OWNER'S MANUAL

#### 5. Tap 'Music' twice.

#### Note:

When using the Linn GUI tap  $\leq$  in the top of the left-hand window to return to the previous screen.

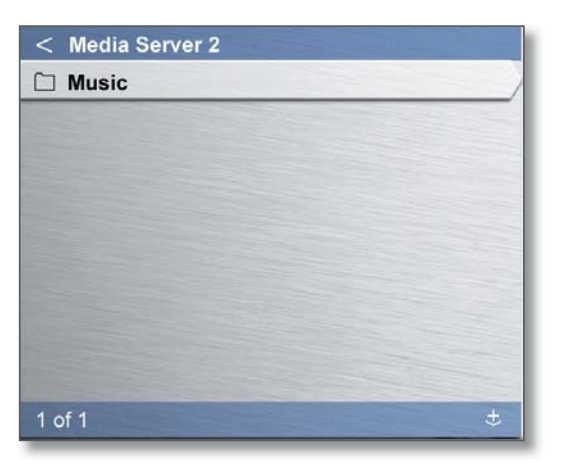

6. Select the category you want to browse by tapping it twice.

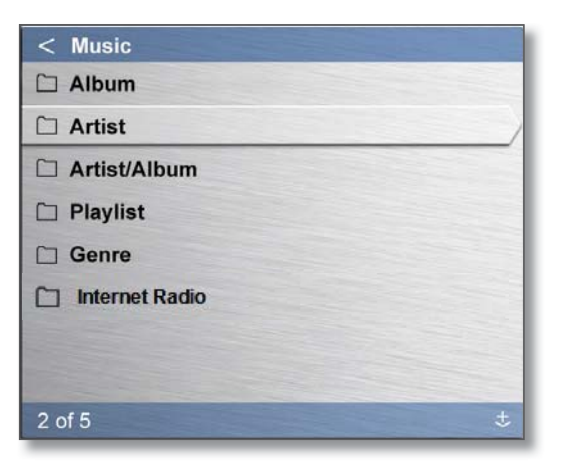

7. Scroll to the music you want to play by placing the control device's stylus in the left-hand window and 'drawing' circles (clockwise to scroll downwards, anti-clockwise for upwards).

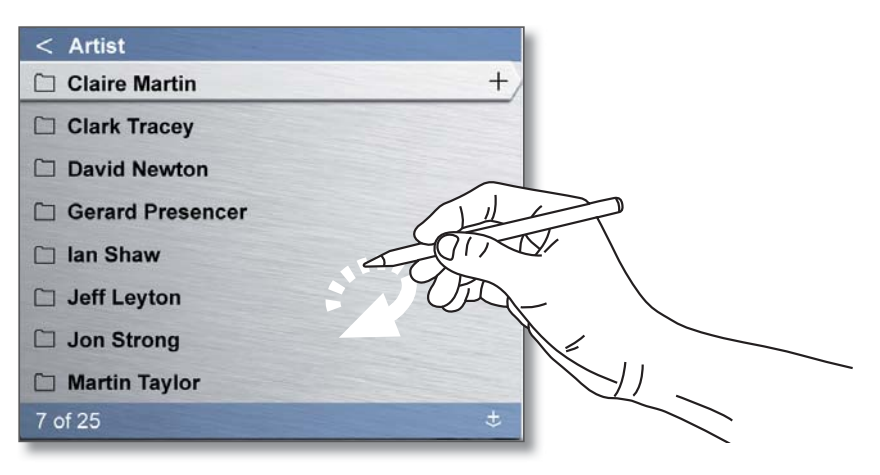

- 8. The folder symbol  $\Box$  indicates that an item contains sub items (e.g. a folder will be shown next to the name of an album to indicate that the album's tracks are held within the folder). Tap an item to highlight it, then tap it again to reveal the contents of the folder.
- 9. To play an album, track, or all tracks by a particular artist (depending on the view you are currently on), tap the selection to highlight it, then tap

Your selection will move to the Current Playlist window and playback will begin.

Alternatively, tap the  $+$  symbol to add the selection to the Current Playlist window. To start playback, tap the selection within the Current Playlist window to highlight it, then tap  $\mathbb{R}$ .

## OWNER'S MANUAL

10. Continue to add selections to the Current Playlist by highlighting artists/ albums/tracks and tapping the  $+$  symbol. You can add new selections to the bottom of the playlist, or place them after the currently playing track (if playback has not started they will be added to the top of the playlist). The icon shown at the bottom-right of the left-hand window determines where the selection will be placed. This icon  $\pm$  means that the selection will be placed at the bottom of the playlist. This icon  $\rightarrow$  means that the selection will be placed after the currently playing track. Tap the icon to change it.

#### Note:

Up to 1,000 tracks can be added to the Current Playlist. The bar at the bottom of the Current Playlist window tells you how many tracks are in the playlist.

### Controlling playback

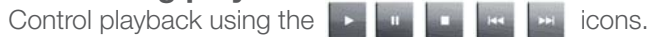

While a track is playing, tapping  $\blacktriangleright$  will restart it unless another selection is currently highlighted in which case the highlighted track will begin playing.

Tap on the progress bar to jump forward or backwards within the currently playing track.

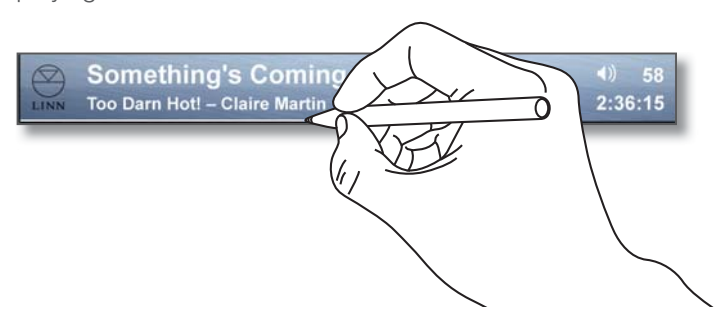

### Current Playlist

Scroll up and down through the playlist by placing the control device's stylus in the Current Playlist window and 'drawing' circles (clockwise to scroll downwards, anti-clockwise for upwards).

Play any track in the Current Playlist by highlighting it, then tapping Playback of the playlist will continue from that point.

#### Note:

The tracks in the Current Playlist will remain there if the Sneaky Music DS is put into then brought out of standby.

#### To delete individual tracks from the playlist:

- Tap on the track you wish to delete.
- Tap the  $\times$  symbol next to the track's title.

#### To delete the entire playlist:

• Tap the  $\times$  symbol at the top-right of the Current Playlist window.

#### Volume

Use the **i**<sub>st</sub> icons on the Linn GUI to control volume.

Volume range is from 0 to 100.

## OWNER'S MANUAL

### **Standby**

To put the Sneaky Music DS into standby using the Linn GUI, tap the source/room key at the top-right of the GUI, then tap the  $\circlearrowleft$  icon for the appropriate room, in the left-hand window (the Linn badge on the front panel will dim).

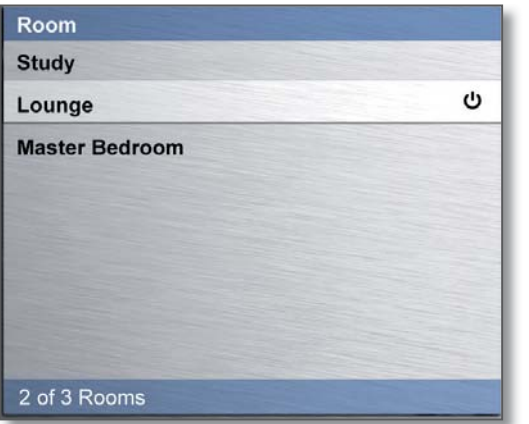

#### Note:

The tracks in the Current Playlist will remain there if the Sneaky Music DS is put into then brought out of standby.

## Using a handset

Once you have added tracks to the Current Playlist, you can use a Linn handset to control playback and adjust volume. Point the handset at the front of the Sneaky Music DS or, if connected, at a Linn Knekt RCU or Basik 3 IR.

#### Accepted handset commands

**Standby** Play PauseStop Skip forward Skip back Volume +Volume -Mute

#### Note:

You can control playback of the Current Playlist using the handset or front panel, even if the Linn GUI has been turned off.

### Adding music to the library

If you wish to add a CD to your music library, insert the CD into the PC that is connected to your storage device (NAS) and, using the Ripstation Micro DS software, rip the CD. Once the CD has been ripped it will automatically be added to the music library on the Linn GUI.

## OWNER'S MANUAL

# GUARANTEE AND SERVICE

This product is guaranteed under the conditions which apply in the country of purchase and your statutory rights are not limited. In addition to any statutory rights you may have, Linn undertake to replace any parts which have failed due to faulty manufacture. To help us, please ask your Linn retailer about the Linn warranty scheme in operation in your country.

In parts of Europe, the United States of America and some other markets, extended warranty may be available to customers who register their purchase with Linn. You can register your purchase online at www.linn.co.uk.

#### WARNING

Unauthorised servicing or dismantling of the product invalidates the manufacturer's warranty. There are no user serviceable parts inside the product and all enquiries relating to product servicing should be referred to authorised retailers only.

#### Technical support and information

For technical support, product queries and information, please contact either your local retailer or one of the Linn offices opposite.

Full details of your local retailer/distributor can be found on the Linn web site: www.linn.co.uk.

#### Important

Please keep a copy of the sales receipt to verify the purchase date of the product.

Please ensure that your equipment is insured by you during any transit or shipment for repair.

#### Linn Products Limited

Glasgow Road, Waterfoot, Eaglesham, Glasgow G76 0EQ, Scotland, UK **Phone:** +44 (0)141 307 7777 Fax: +44 (0)141 644 4262 **Helpline: 0500 888909** Email: helpline@linn.co.uk www.linn.co.uk

#### Linn Incorporated

8787 Perimeter Park Boulevard, Jacksonville, FL 32216, USA **Phone:** +1 (904) 645 5242 **Fax:** +1 (904) 645 7275 Helpline: 888-671-LINN Email: helpline@linninc.com www.linninc.com

#### Linn Deutschland GmbH

Hühnerposten 1d, D-20097 Hamburg, Deutschland **Phone:** +49-(0) 40-890 660-0 Fax: +49-(0) 40-890 660-29 **Email:** info@linngmbh.de www.linn.co.uk

# THIRD PARTY COPYRIGHT INFORMATION

The Sneaky Music DS uses software from rtems.com, the Xiph.org foundation, and FreeBSD.

#### Rtems.com:

#### LICENSE INFORMATION

RTEMS is free software; you can redistribute it and/or modify it under terms of the GNU General Public License as published by the Free Software Foundation; either version 2, or (at your option) any later version. RTEMS is distributed in the hope that it will be useful, but WITHOUT ANY WARRANTY; without even the implied warranty of MERCHANTABILITY or FITNESS FOR A PARTICULAR PURPOSE. See the GNU General Public License for more details. You should have received a copy of the GNU General Public License along with RTEMS; see file COPYING. If not, write to the Free Software Foundation, 675 Mass Ave, Cambridge, MA 02139, USA.

As a special exception, including RTEMS header files in a file, instantiating RTEMS generics or templates, or linking other files with RTEMS objects to produce an executable application, does not by itself cause the resulting executable application to be covered by the GNU General Public License. This exception does not however invalidate any other reasons why the executable file might be covered by the GNU Public License.

A copy of the GPL is included on the accompanying CD-Rom in the licenses directory.

Information on obtaining access to the GPL code used in this product is available at http://oss.linn.co.uk

Alternatively, write to Open Source Software Licensing, Linn Products Limited, Glasgow Road, Waterfoot, Eaglesham, Glasgow G76 0EQ, Scotland, UK

#### Flac from the Xiph.org foundation:

Copyright © 2000,2001,2002,2003,2004,2005,2006,2007 Josh Coalson

Redistribution and use in source and binary forms, with or without modification, are permitted provided that the following conditions are met:

- Redistributions of source code must retain the above copyright notice, this list of conditions and the following disclaimer.
- Redistributions in binary form must reproduce the above copyright notice, this list of conditions and the following disclaimer in the documentation and/ or other materials provided with the distribution.
- Neither the name of the Xiph.org Foundation nor the names of its contributors may be used to endorse or promote products derived from this software without specific prior written permission.

THIS SOFTWARE IS PROVIDED BY THE COPYRIGHT HOLDERS AND CONTRIBUTORS "AS IS'' AND ANY EXPRESS OR IMPLIED WARRANTIES, INCLUDING, BUT NOT LIMITED TO, THE IMPLIED WARRANTIES OF MERCHANTABILITY AND FITNESS FOR A PARTICULAR PURPOSE ARE DISCLAIMED. IN NO EVENT SHALL THE FOUNDATION OR CONTRIBUTORS BE LIABLE FOR ANY DIRECT, INDIRECT, INCIDENTAL, SPECIAL, EXEMPLARY, OR CONSEQUENTIAL DAMAGES (INCLUDING, BUT NOT LIMITED TO, PROCUREMENT OF SUBSTITUTE GOODS OR SERVICES; LOSS OF USE, DATA, OR PROFITS; OR BUSINESS INTERRUPTION) HOWEVER CAUSED AND ON ANY THEORY OF LIABILITY, WHETHER IN CONTRACT, STRICT LIABILITY, OR TORT (INCLUDING NEGLIGENCE OR OTHERWISE) ARISING IN ANY WAY OUT OF THE USE OF THIS SOFTWARE, EVEN IF ADVISED OF THE POSSIBILITY OF SUCH DAMAGE.

### OWNER'S MANUAL

#### FreeBSD:

The RTEMS TCP/IP stack is a port of the FreeBSD TCP/IP stack. The following copyright and licensing information applies to this code.

Copyright © 1980, 1983, 1988, 1993 The Regents of the University of California. All rights reserved.

Redistribution and use in source and binary forms, with or without modification, are permitted provided that the following conditions are met:

1. Redistributions of source code must retain the above copyright notice, this list of conditions and the following disclaimer.

2. Redistributions in binary form must reproduce the above copyright notice, this list of conditions and the following disclaimer in the documentation and/ or other materials provided with the distribution.

3. All advertising materials mentioning features or use of this software must display the following acknowledgment: This product includes software developed by the University of California, Berkeley and its contributors.

4. Neither the name of the University nor the names of its contributors may be used to endorse or promote products derived from this software without specific prior written permission.

THIS SOFTWARE IS PROVIDED BY THE REGENTS AND CONTRIBUTORS "AS IS'' AND ANY EXPRESS OR IMPLIED WARRANTIES, INCLUDING, BUT NOT LIMITED TO, THE IMPLIED WARRANTIES OF MERCHANTABILITY AND FITNESS FOR A PARTICULAR PURPOSE ARE DISCLAIMED. IN NO EVENT SHALL THE REGENTS OR CONTRIBUTORS BE LIABLE FOR ANY DIRECT, INDIRECT, INCIDENTAL, SPECIAL, EXEMPLARY, OR CONSEQUENTIAL DAMAGES (INCLUDING, BUT NOT LIMITED TO, PROCUREMENT OF SUBSTITUTE GOODS OR SERVICES; LOSS OF USE, DATA, OR PROFITS; OR BUSINESS INTERRUPTION) HOWEVER CAUSED

AND ON ANY THEORY OF LIABILITY, WHETHER IN CONTRACT, STRICT LIABILITY, OR TORT (INCLUDING NEGLIGENCE OR OTHERWISE) ARISING IN ANY WAY OUT OF THE USE OF THIS SOFTWARE, EVEN IF ADVISED OF THE POSSIBILITY OF SUCH DAMAGE.

Portions Copyright © 1993 by Digital Equipment Corporation.

Permission to use, copy, modify, and distribute this software for any purpose with or without fee is hereby granted, provided that the above copyright notice and this permission notice appear in all copies, and that the name of Digital Equipment Corporation not be used in advertising or publicity pertaining to distribution of the document or software without specific, written prior permission.

THE SOFTWARE IS PROVIDED "AS IS" AND DIGITAL EQUIPMENT CORP. DISCLAIMS ALL WARRANTIES WITH REGARD TO THIS SOFTWARE, INCLUDING ALL IMPLIED WARRANTIES OF MERCHANTABILITY AND FITNESS. IN NO EVENT SHALL DIGITAL EQUIPMENT CORPORATION BE LIABLE FOR ANY SPECIAL, DIRECT, INDIRECT, OR CONSEQUENTIAL DAMAGES OR ANY DAMAGES WHATSOEVER RESULTING FROM LOSS OF USE, DATA OR PROFITS, WHETHER IN AN ACTION OF CONTRACT, NEGLIGENCE OR OTHER TORTIOUS ACTION, ARISING OUT OF OR IN CONNECTION WITH THE USE OR PERFORMANCE OF THIS SOFTWARE.

MPEG Layer-3 audio coding technology licensed from Fraunhofer IIS and Thomson.